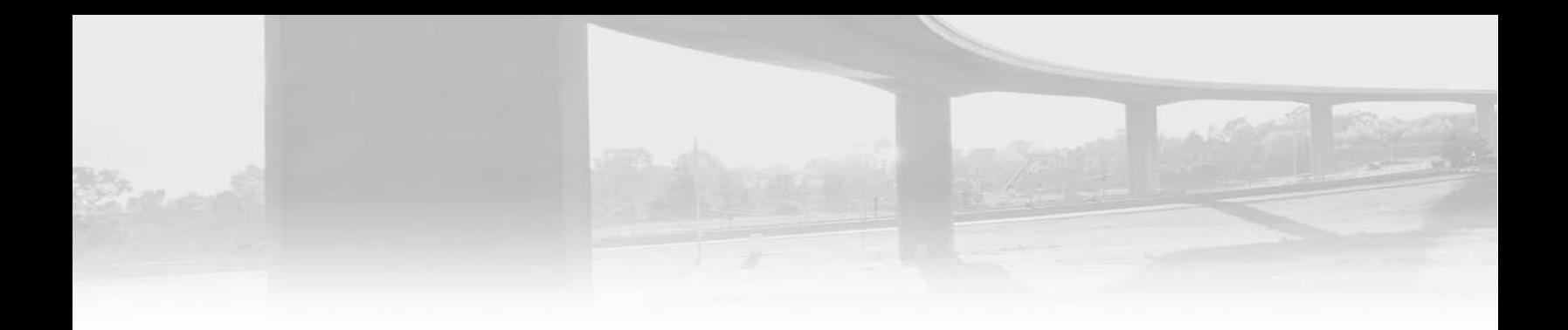

 $\begin{vmatrix} \frac{1}{2} & \frac{1}{2} & \frac{1}{$ 

علي راضي شاهر 1434/04/09

# بسم الله الرحمن الرحيم

اَلْحَمْدُ سِّهِ الأَوَّلِ قَبْلَ الأَنْشاءِ وَالأُحْياءِ وَالأُخِرِ بَعْدَ فَناءِ الأَشْياءِ الْعَليمِ ه ه ْ الَّذى لا يَنْسى مَنْ ذَكَرَهُ وَلا يَنْقُصُ مَنْ شَكَرَهُ وَلا يَخيبُ مَنْ دَعاهُ وَلا َّ **ٔ** يَقْطَعُ رَجاءَ مَنْ رَجاهُ اَللّـهُمَّ اِنّـى أُشْهِدُكَ وَكَفى بِكَ شَهيداً وَأُشْهِدُ جَميعَ ة<br>م ه ه ه مَلائِكَتِكَ وَسُكّانَ سَماواتِكَ وَ حَمَلَةً عَرْشِكَ وَمَنْ بَعَثْتَ مِنْ اَنْبِيائِكَ ه وَرُسُلِكَ وَاَنْشَأْتَ مِنْ اَصْنافِ خَلْقِكَ اَنّي اَشْهَدُ اَنَّكَ اَنْتَ اللهُ لا اِلـهَ اِلاَّ ْ َّ اَنْتَ وَحْدَكَ لا شَرِيكَ لَكَ وَلا عَديلَ وَلا خُلْفَ لِقَوْلِكَ وَلا تَبْديلَ وَاَنَّ ْ مُحَمَّداً صَلَّى اللهُ عَلَيْهِ وَالْهِ عَبْدُكَ وَرَسُولُكَ اَدّى ما حَمَّلْتَهُ اِلَى العِبادِ نَ<br>م َّ ت<br>م Ĺ وَجاهَدَ فِي اللهِ عَزَّ وَجَلَّ حَقَّ الْجِهادِ وَاَنَّهُ بَشَّرَ بِما هُوَ حَقٌّ مِنَ النُّوابِ َّ ة<br>فيا :<br>د ة<br>أ وَاَنْذَرَ بِما هُوَ صِدْقٌ مِنَ الْعِقابِ اَللّـهُمَّ ثَبِّتْني عَلى دينِكَ ما اَحْيَيْتَني وَلا ه ة<br>م ِّ تُزِ غْ قَلْبي بَعْدَ اِذْ هَدَيْتَني وَهَبْ لي مِنْ لَدُنْكَ رَحْمَةً اِنَّكَ اَنْتَ الْوَهّابُ . ه ْ لَ ة<br>ا

 $\mathbb{P}$ 

# **تمهــيد :**

.

ان اليه حساب الكميات في البرنامج تعتمد على طرق متعددة منها :

- . Average end area نٌالمساحت متوسط
- طرٌقة المواشٌر prismoidal . او انت تستطٌع بنفسك ان تخلق معادلة حساب الكمٌات ,

حيث يعتمد على مقارنة سطحين محددين بحدود ( boundary ) و الحجم الذي بينهما يمثل الناتج .

والمهم ان تتعلمه هو :

-4 كٌف تحدد السطح االول والثانً بحدود . -2 كٌف تقارن بٌن السطحٌن . -4 نوع الحساب الذي ترٌده وٌنقسم الى : A : هل هو حفر وردم ) اعمال ترابٌة ( ) work earth ) ؟ ..اذن ٌجب ان ٌكون هناك مستوي مقارنة فعندما ٌكون السطح اسفل هذا المستوي ٌكون ردم . والعكس صحٌح . B : هل هو ردم فقط ) fill ) C : او هو حفر فقط ) cut) E: او هو من المواد المحددة بالمقطع العرضً التصمٌمً مثل االسفلت و الحصى الخابط وطبقة الخرسانة مثال

سأضرب مثال عملي للأعمال الترابية ( earth work) المطلوب معرفته :

1 \_ سطحين ( الاول هو <u>الارضِ الطبيعية</u> والثاني هو اخر سطح في تصميم الشارع يسمى ( <u>datum</u> )

2\_ حدود السطحين مثلا في الحفر والردم يتم اختيار ( daylight ) وهي اخر نقطة ( link ) في السطحين ( انظر الشكل 1 )

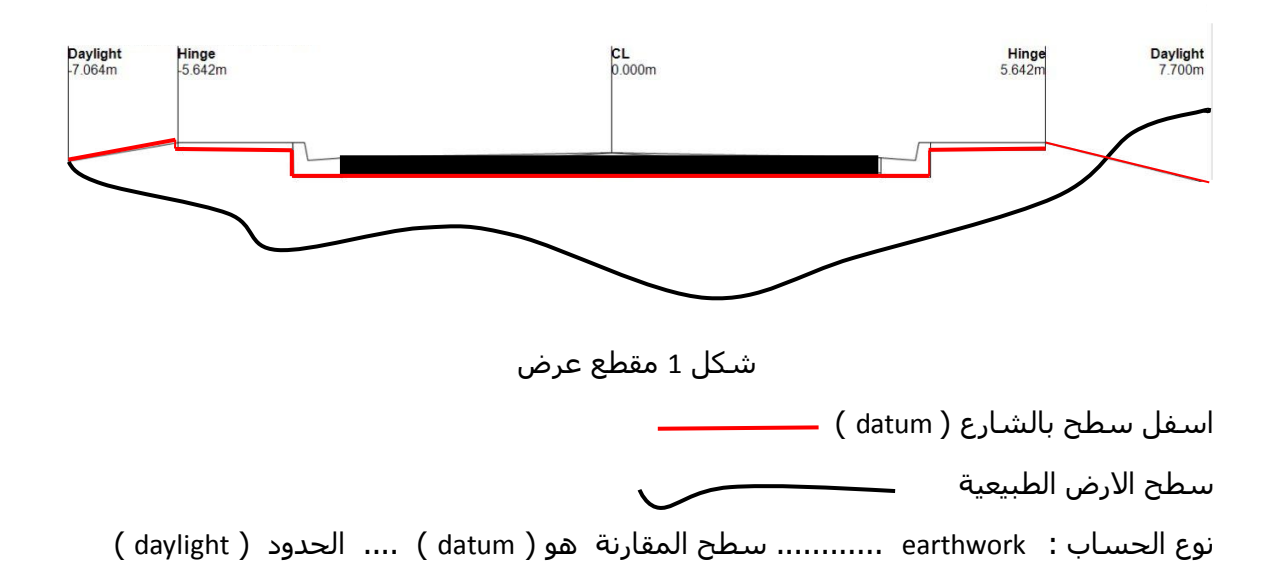

 $\mathbb{R}$ 

## الأعمال الترابية earth work :

بعد ان قمتَ بتصميم الشارع و عرض المقاطع الطولية والعرضية . اذهب الى tool space ثم corridor ثى كهك ًٌٍٍ properties

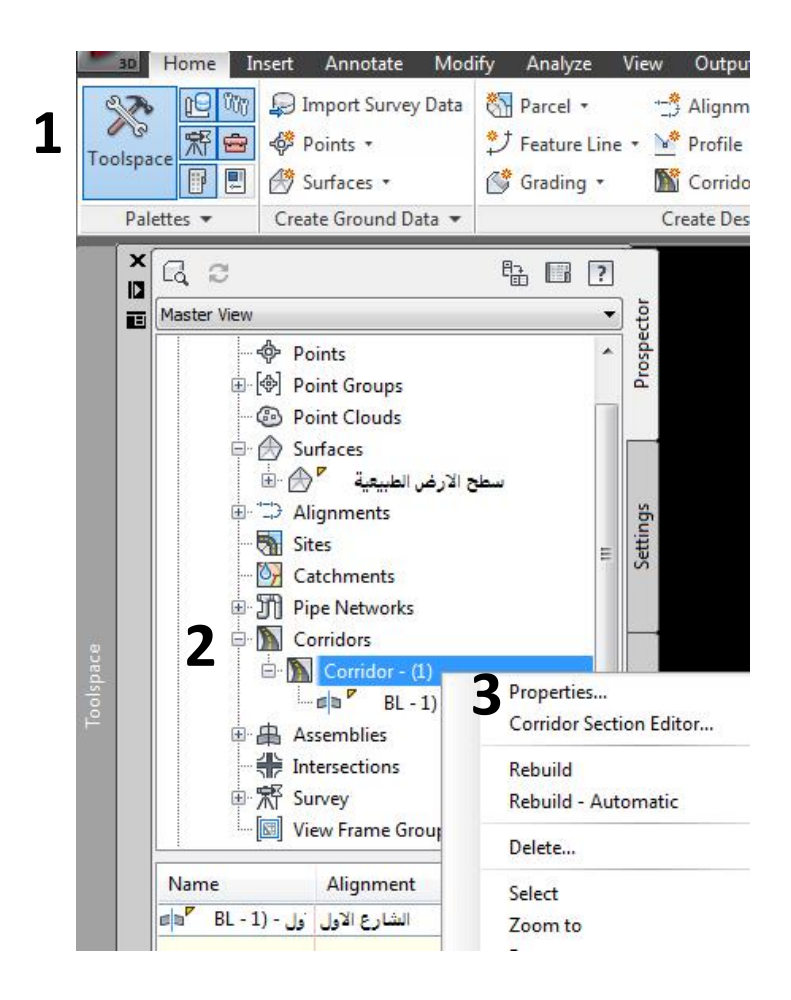

#### تظمر النافذة الاتبة

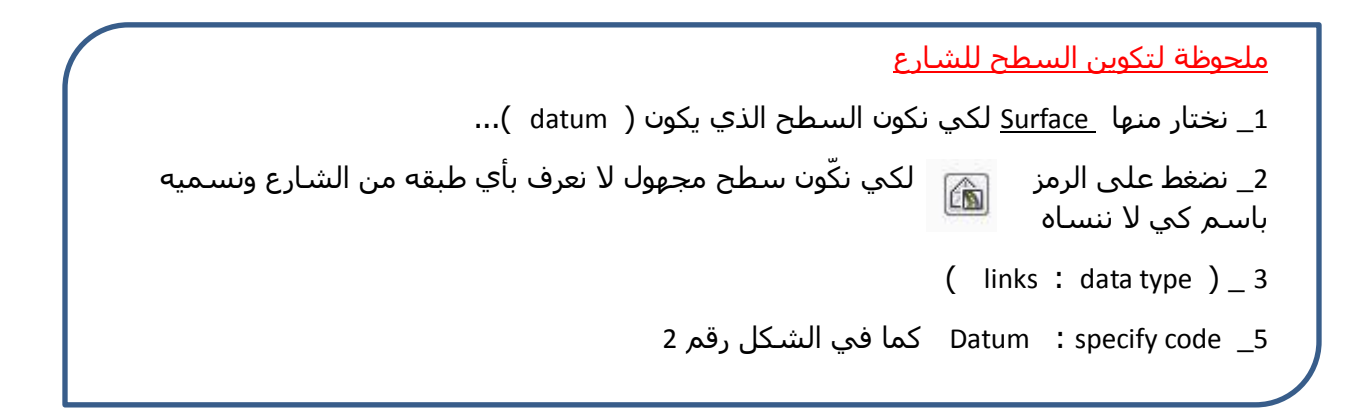

شكل رقم 2 تكوين سطح في الشارع

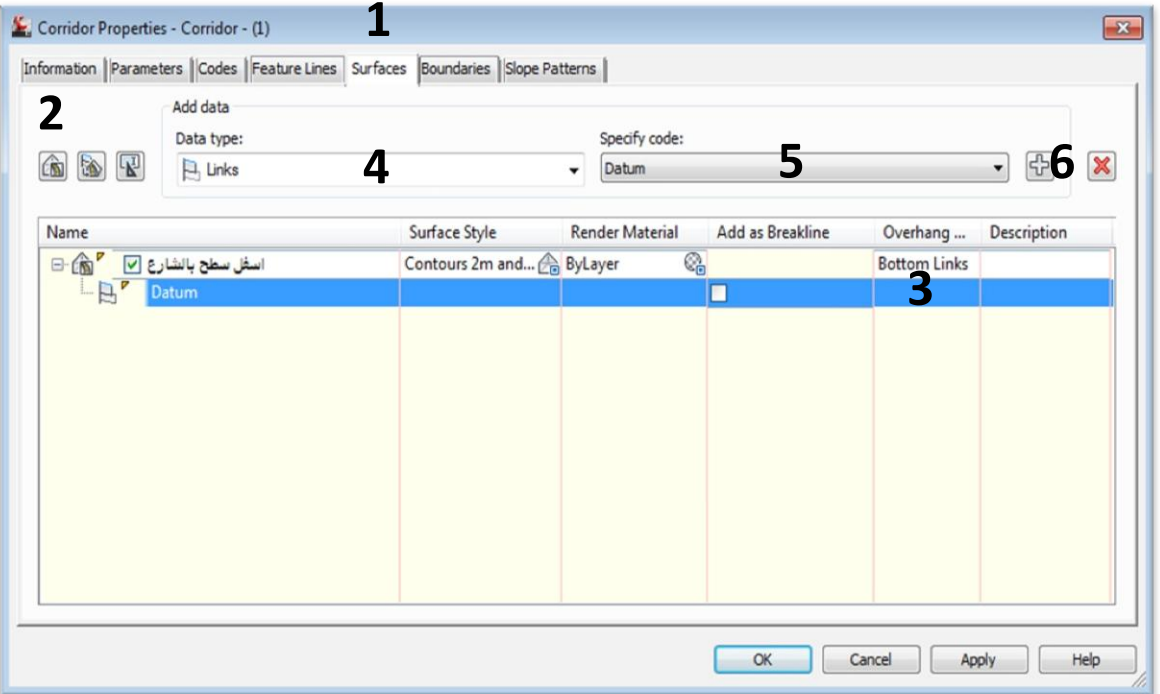

### <u>: لكوين الحدود ( Boundaries )</u>

1\_في نفس النافذة نضغط Boundaries

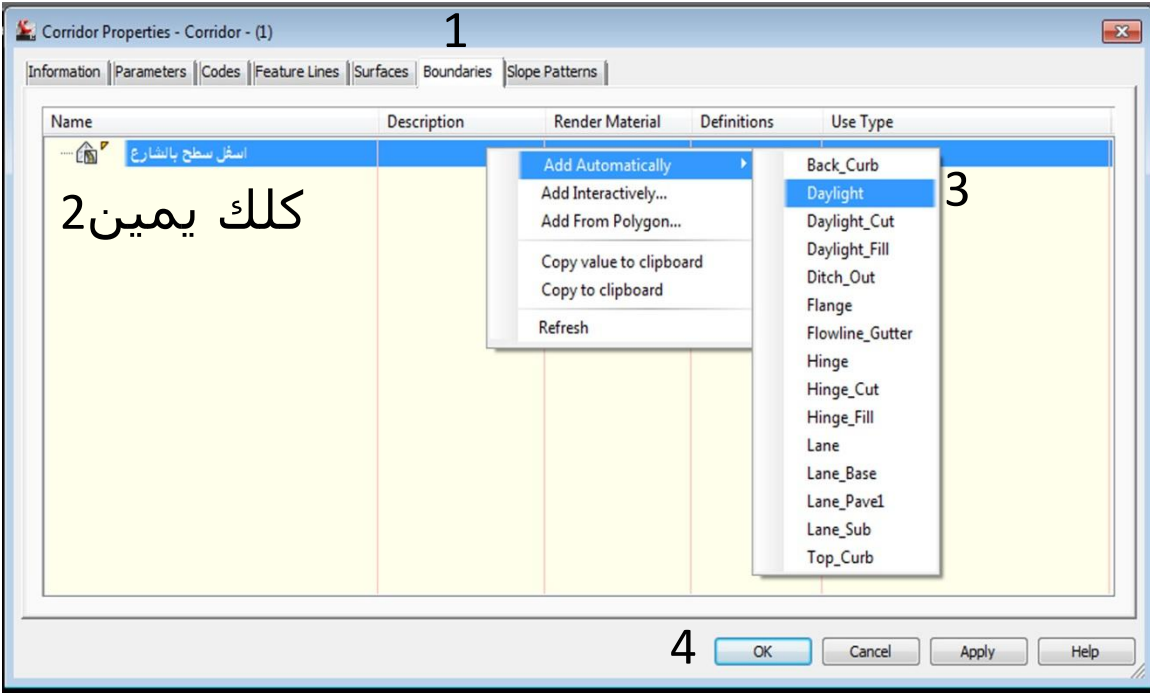

 $\bigoplus$ 

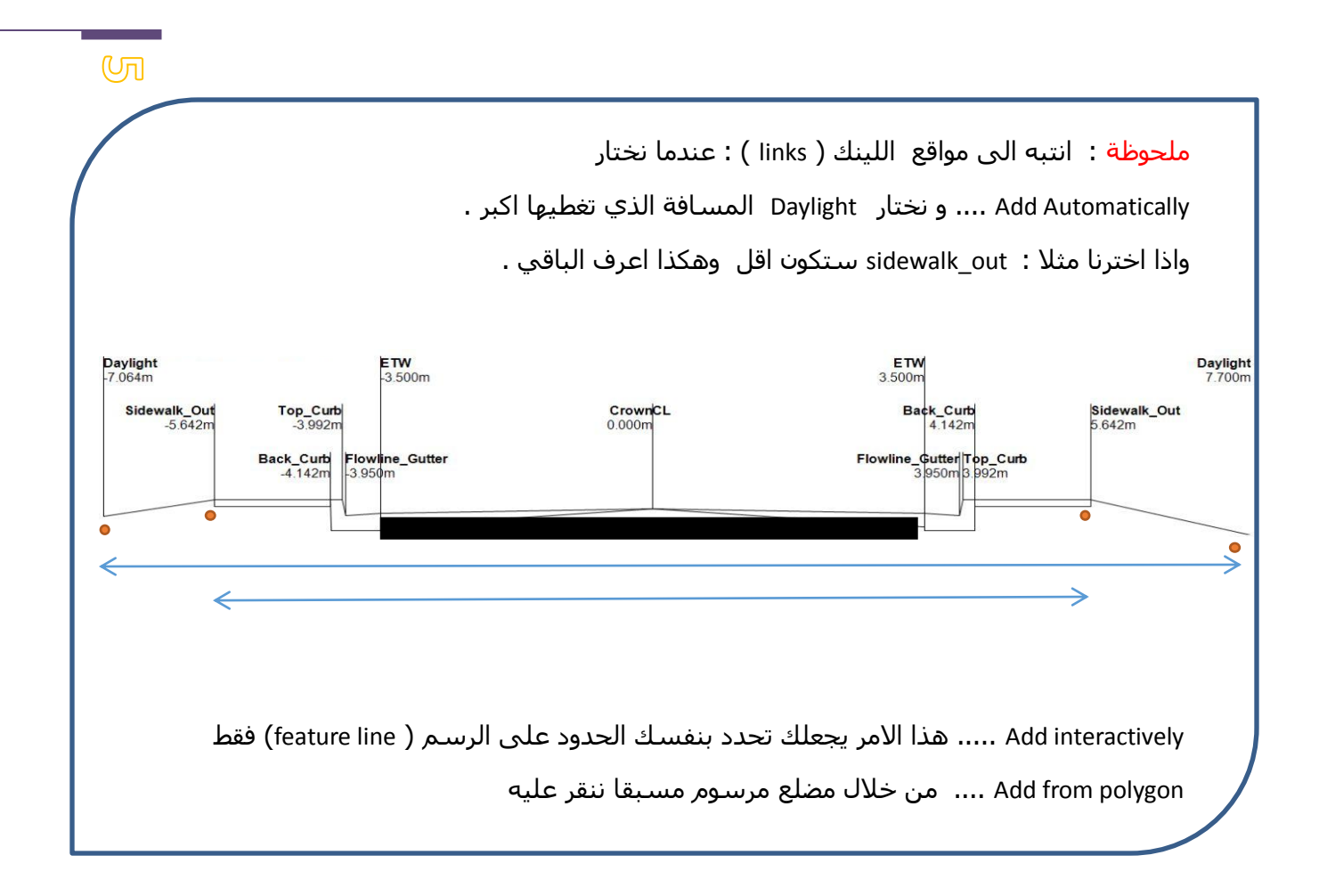

# اخيرا :

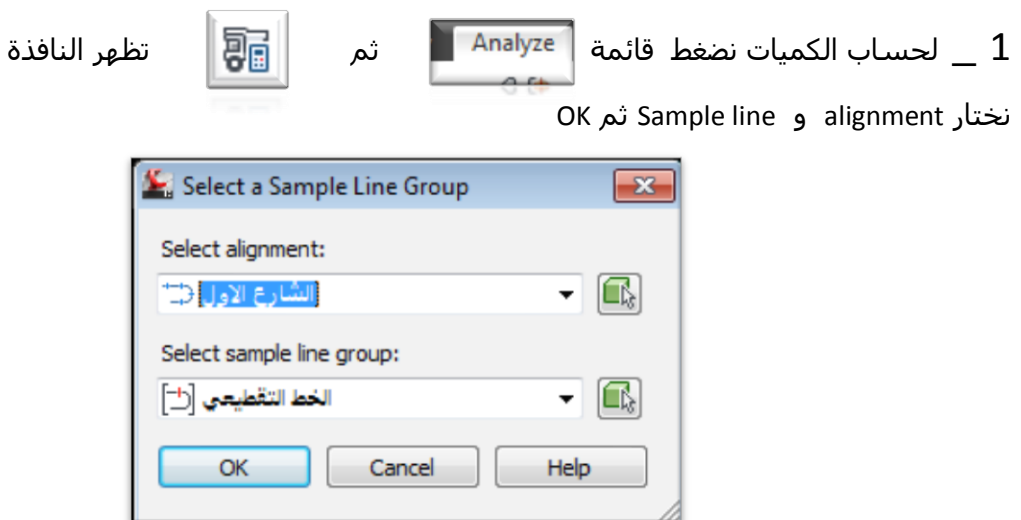

 $\circledcirc$ 

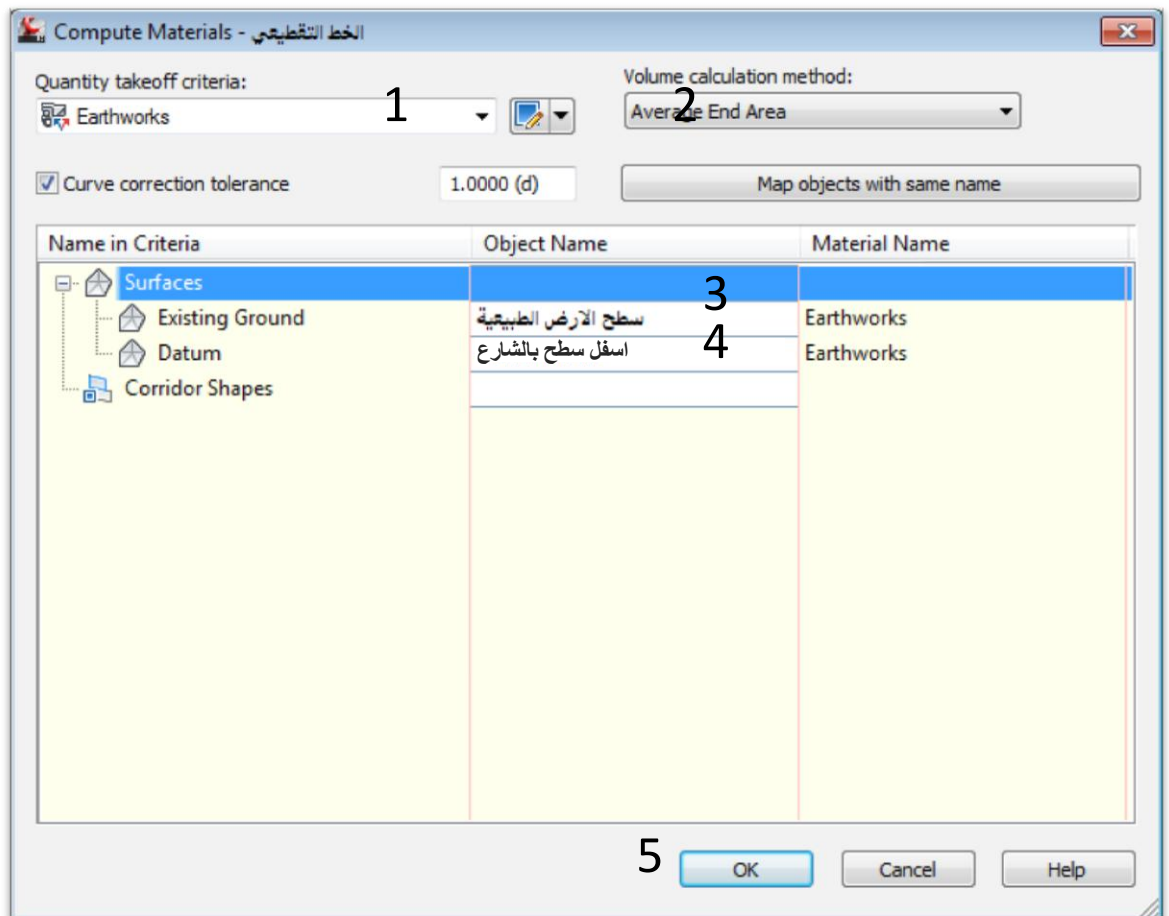

لاحظ من هو سطح المقارنة الذي سيكون ما تحته ردم وما فوقه حفر

2 \_ لإخراج التقارير من قائمة Analyze اضغط **晶** Volume Report

----------------------

#### حسـاب كميات المقطع التصميمي :

لقد تم تسـهيل هذه العملية في البرنامج فبمجرد اختيار المقطع يتم احتساب الكمية له . وعلى الاخوة التوسع في ذلك فأنه غير مختص بطبقات الشارع فقط ! فيمكن حساب كميات الرصيف او الكيربستون ( حجما ) وغيره .. بحسب ما صممته .

# التطبيق في البرنامج :

-4 يٍ لائًح Analyze َخراس materials Compute -2 َخراس alignment ٔ line sample ثى OK ذظٓش انُافزج :

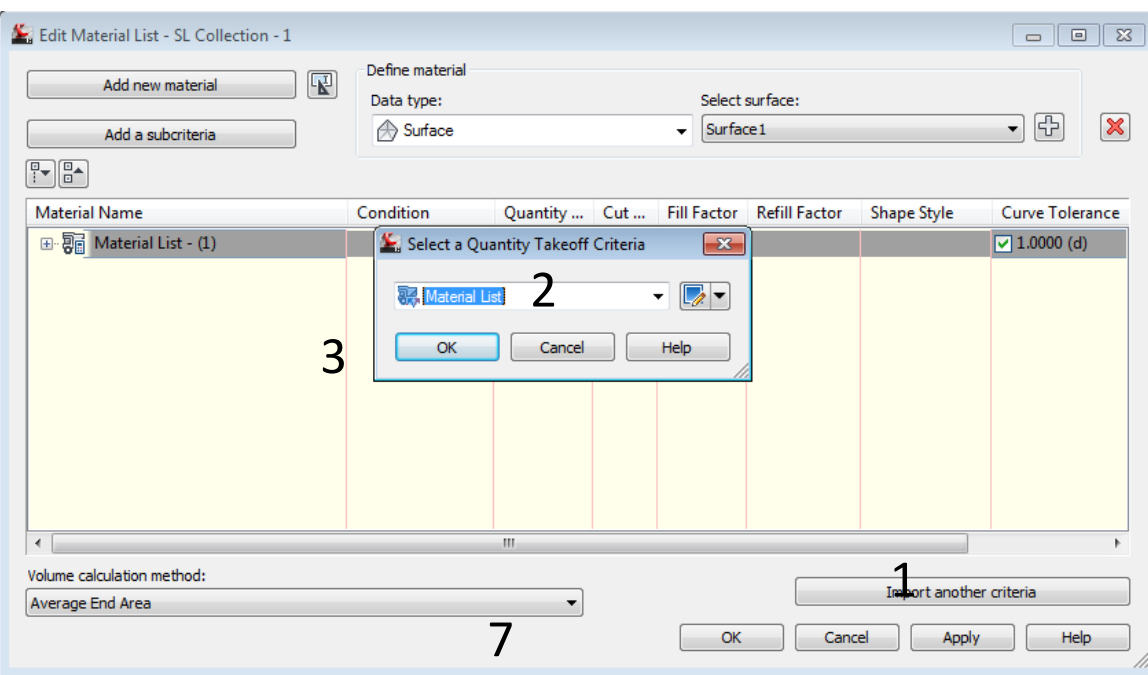

الان سوف نحسب الكميات للحصى الخابط و الاسفلت و غيره

 $\mathbb{Z}$ 

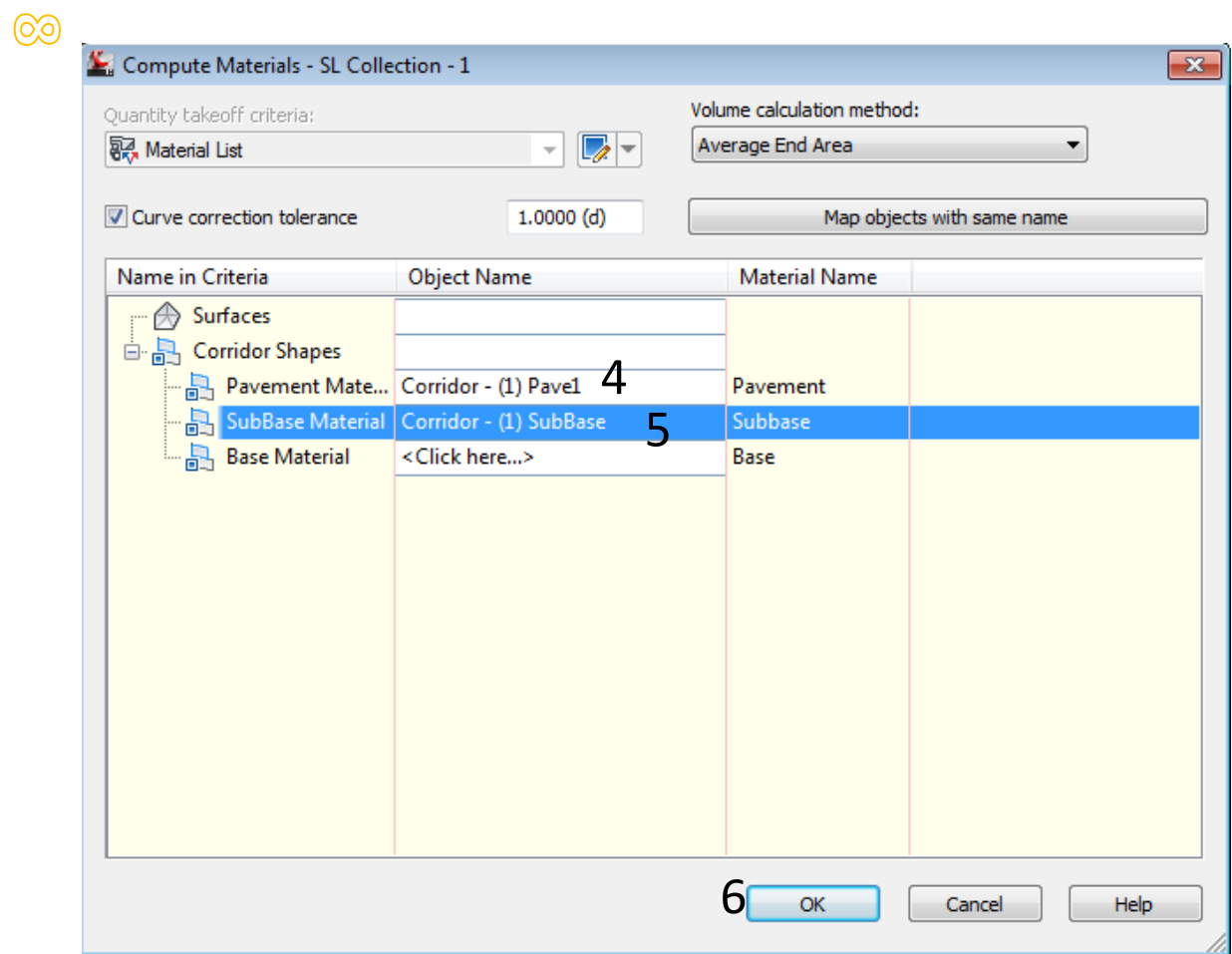

# لحساب الكميات للرصيف والساقية والكيربستون

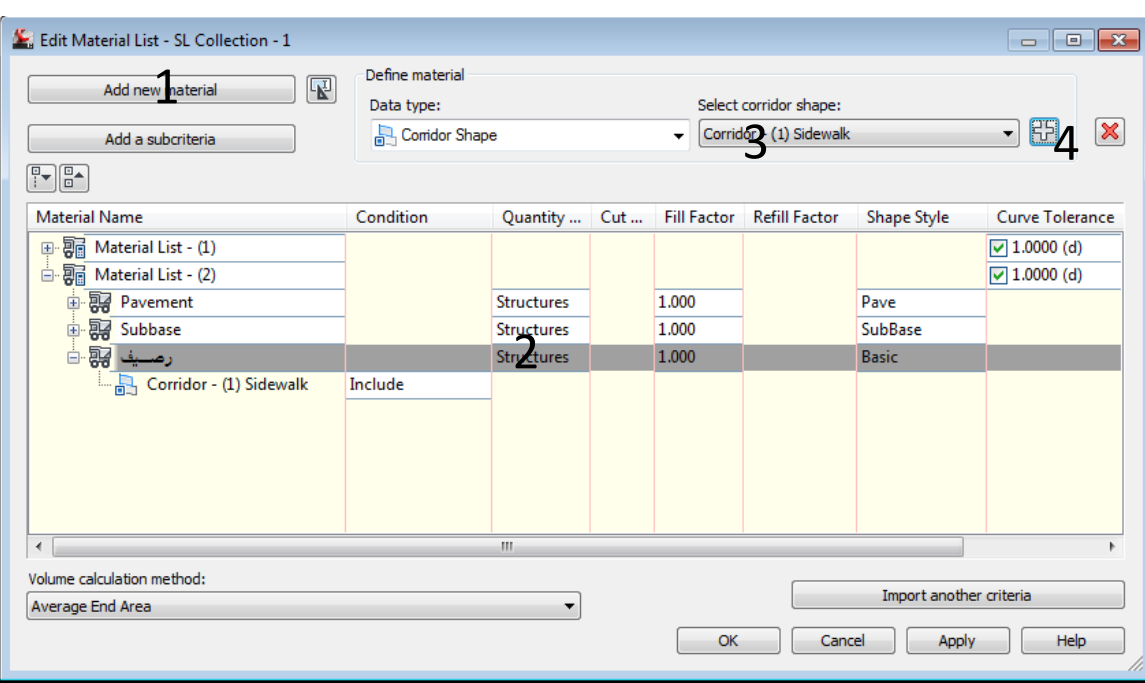

وللكيربستون نفس الكلام :

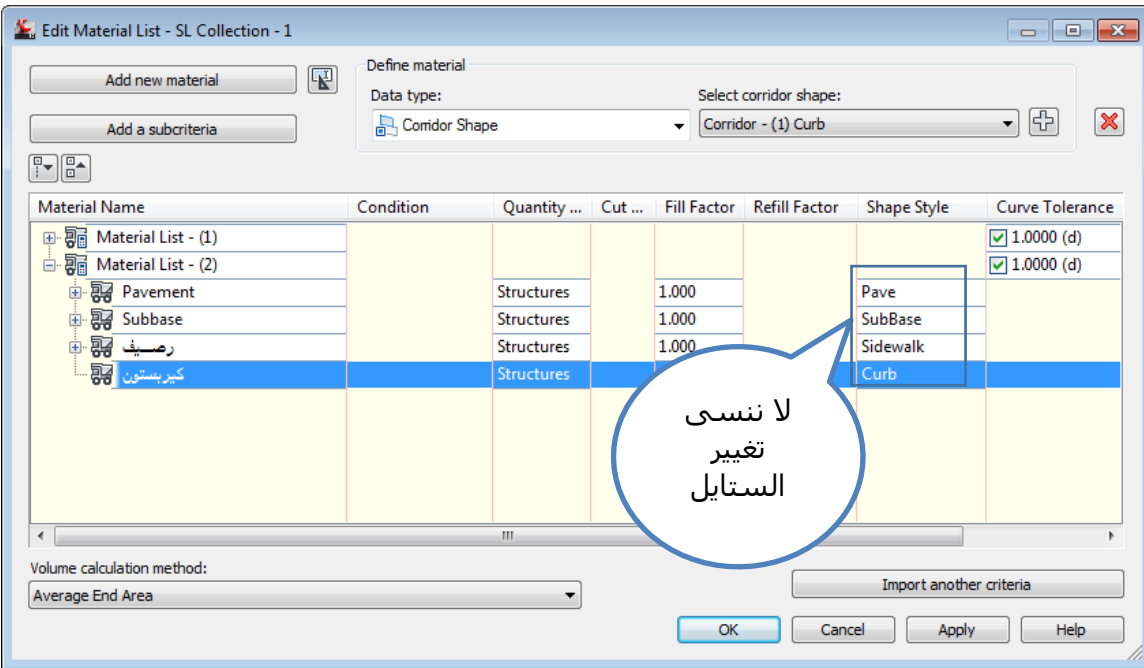

**晶** Volume Report

ثم : لإخراج التقارير من قائمة Analysis اضغط

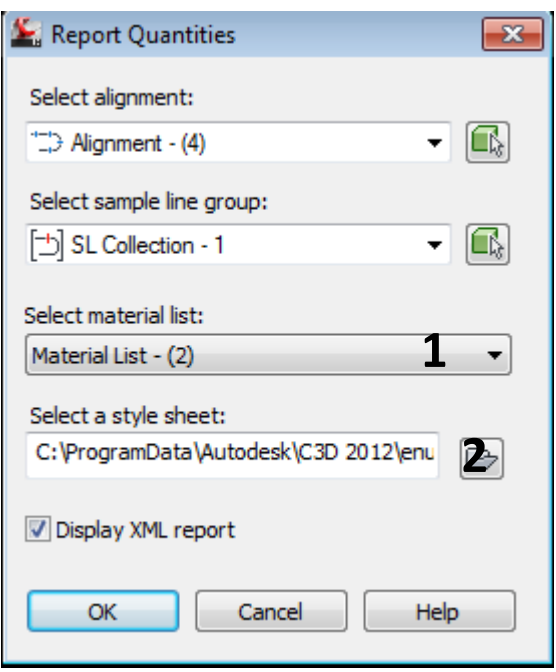

 $\circledcirc$ 

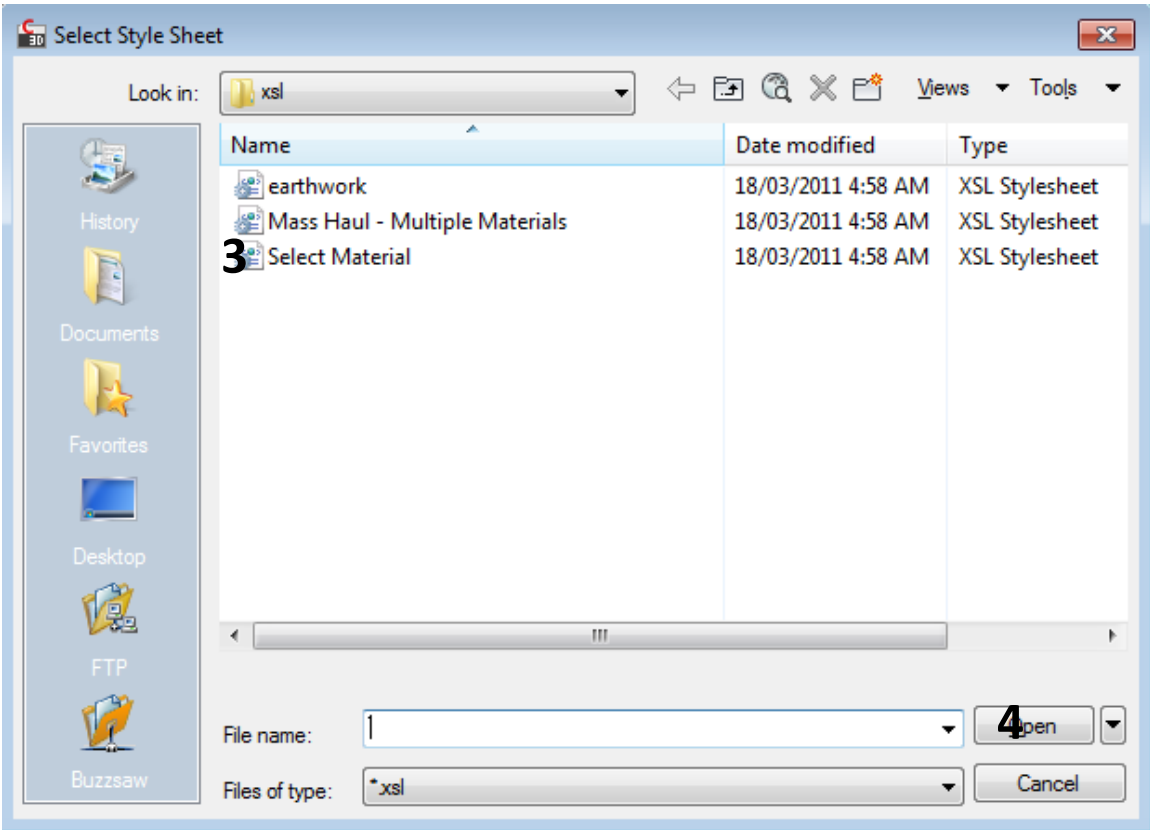

# ثم OK<br>النتيجة :

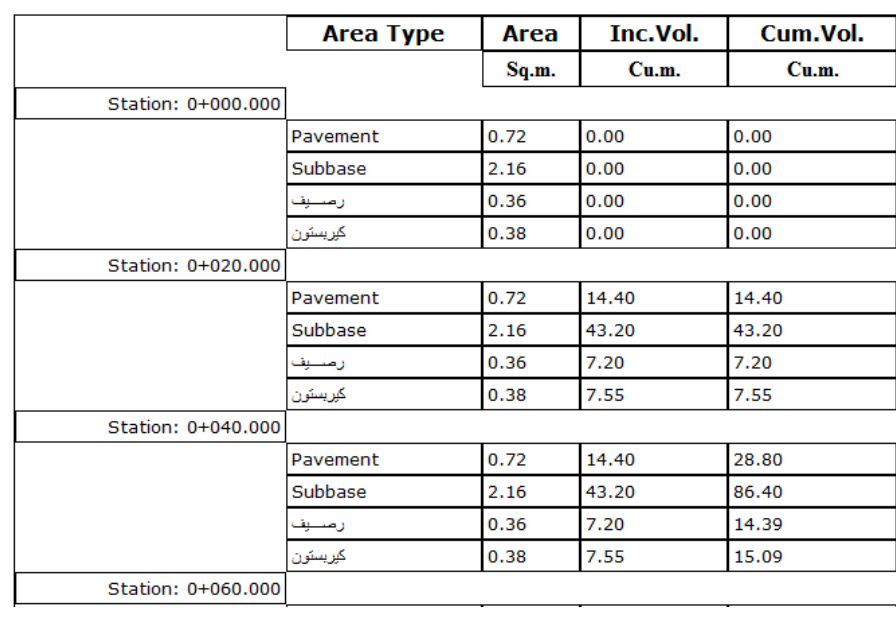

# اخراج التقارير بشكل موسع :

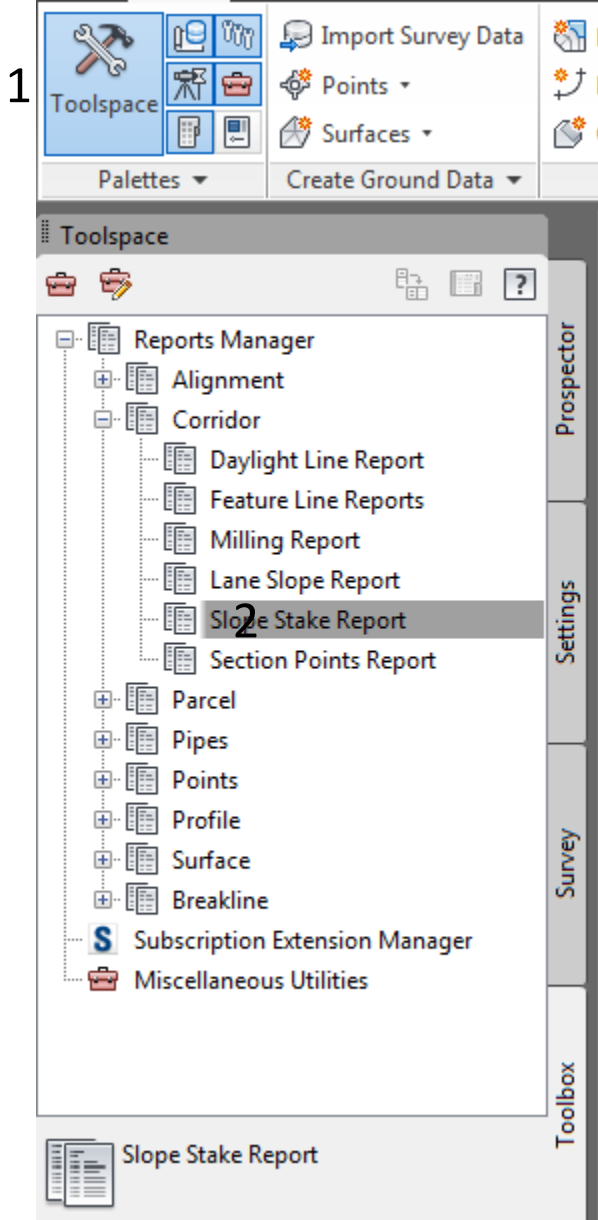

كلك يمين ثم extrude تظهر نافذه قم بإضافة المقاطع بالنقر على علامة الزائد ونستطيع تحويله الى PDF بالخطوة رقم 3 كما موضح بالصورة ادناه :

 $\mathbb{H}$ 

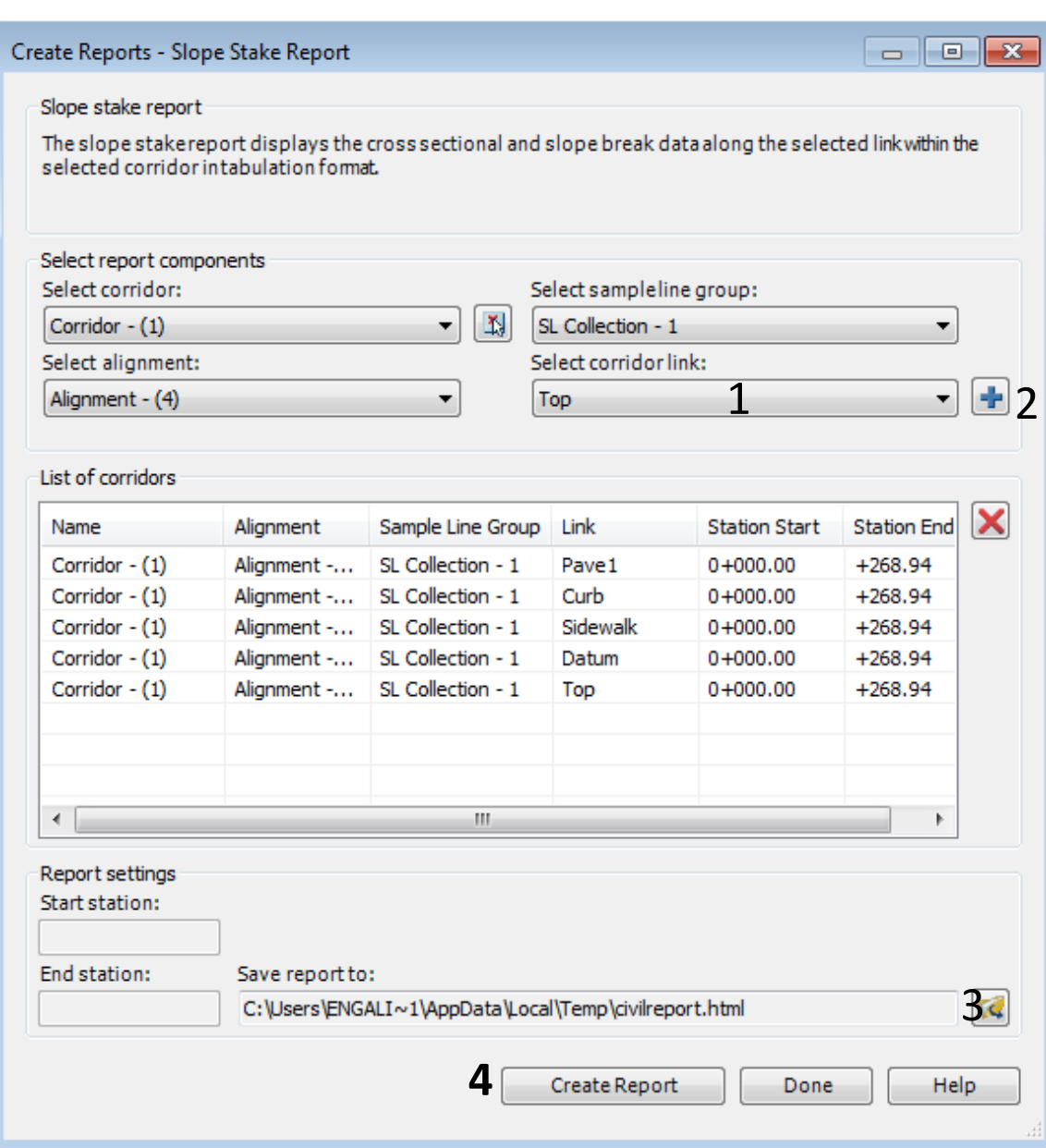

 $\mathbb{E}$ 

الملحق النهائي :

factor : 1 ) ( Fill , cut ) هو عامل الانتفاخ او الانكماش بالنسبة للتربة يضاف الى الحسابات للحصول على ادق الكميات بالنسبة للاعمال الترابية .

2 : لاحظ مواقع ( link , feature line , shape ) في الرسـم

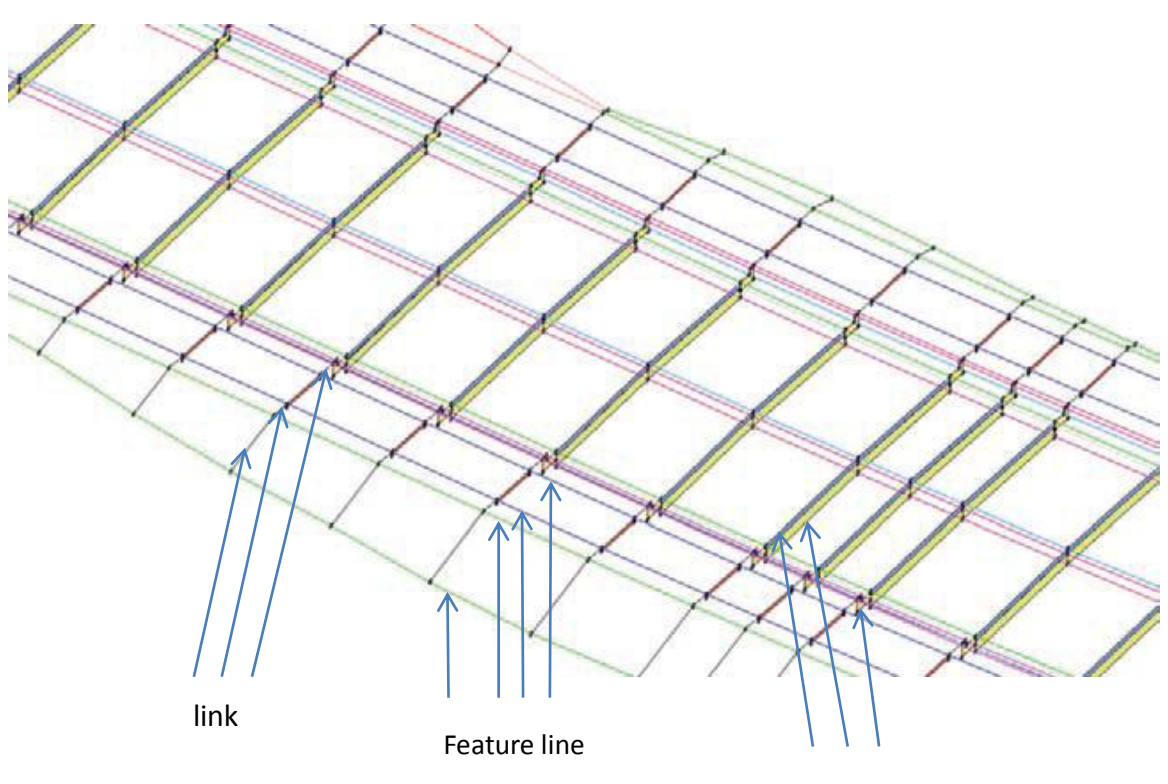

shape

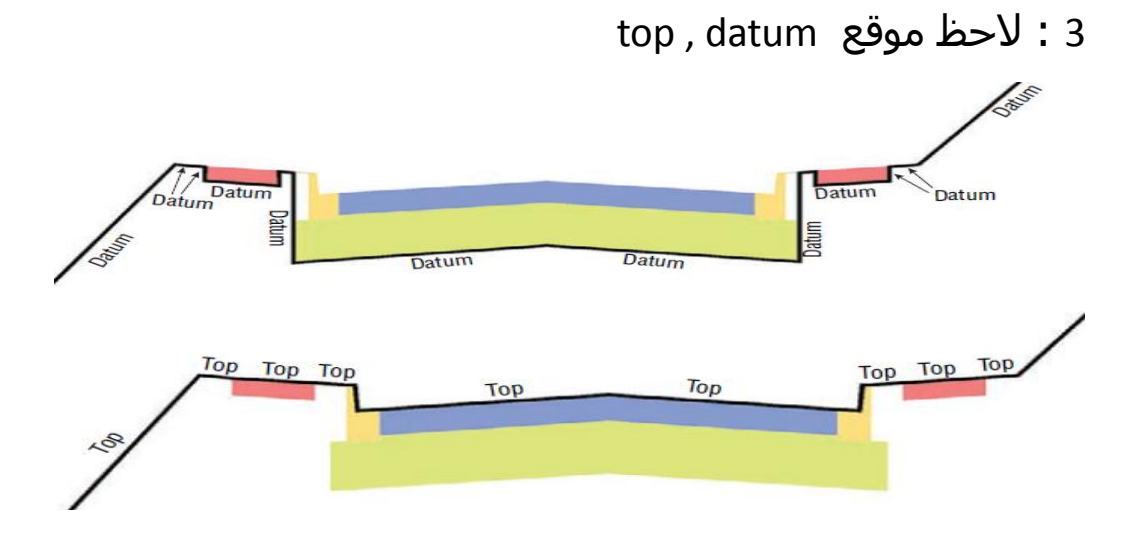

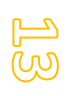

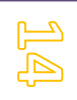

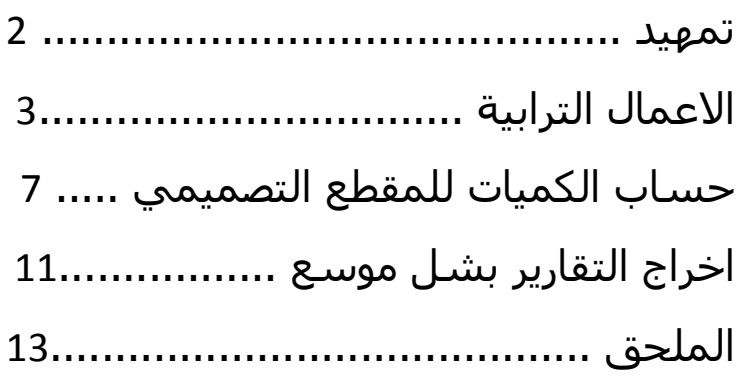

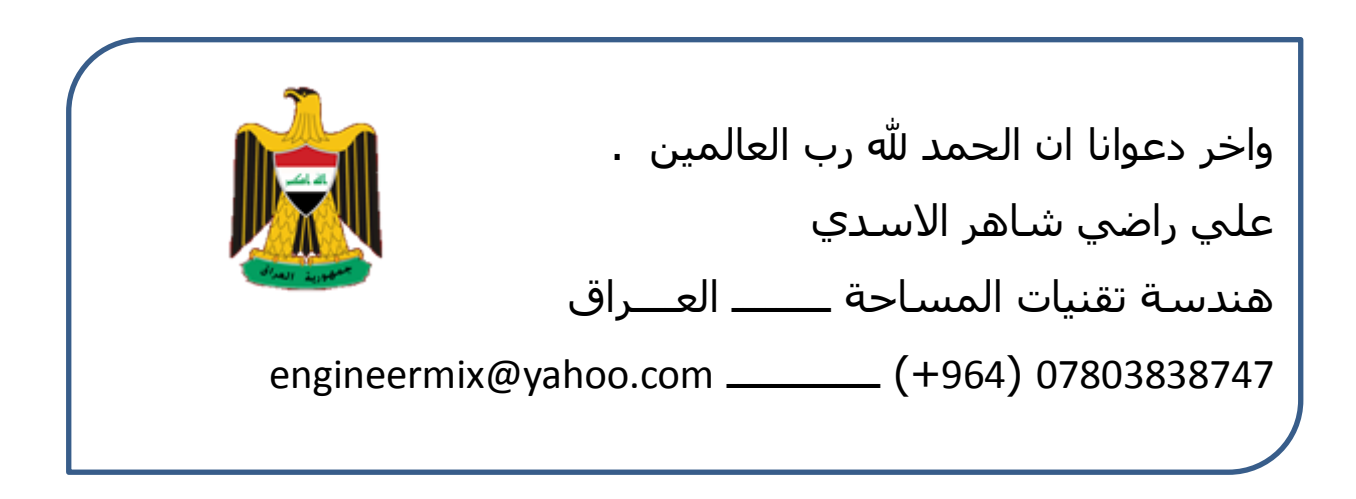